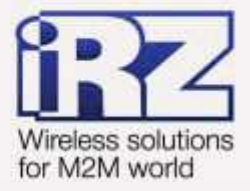

# Объединение сетей с помощью GRE-туннелей для роутеров iRZ RUH, RUH2, RUH2b, RUH3, RCA

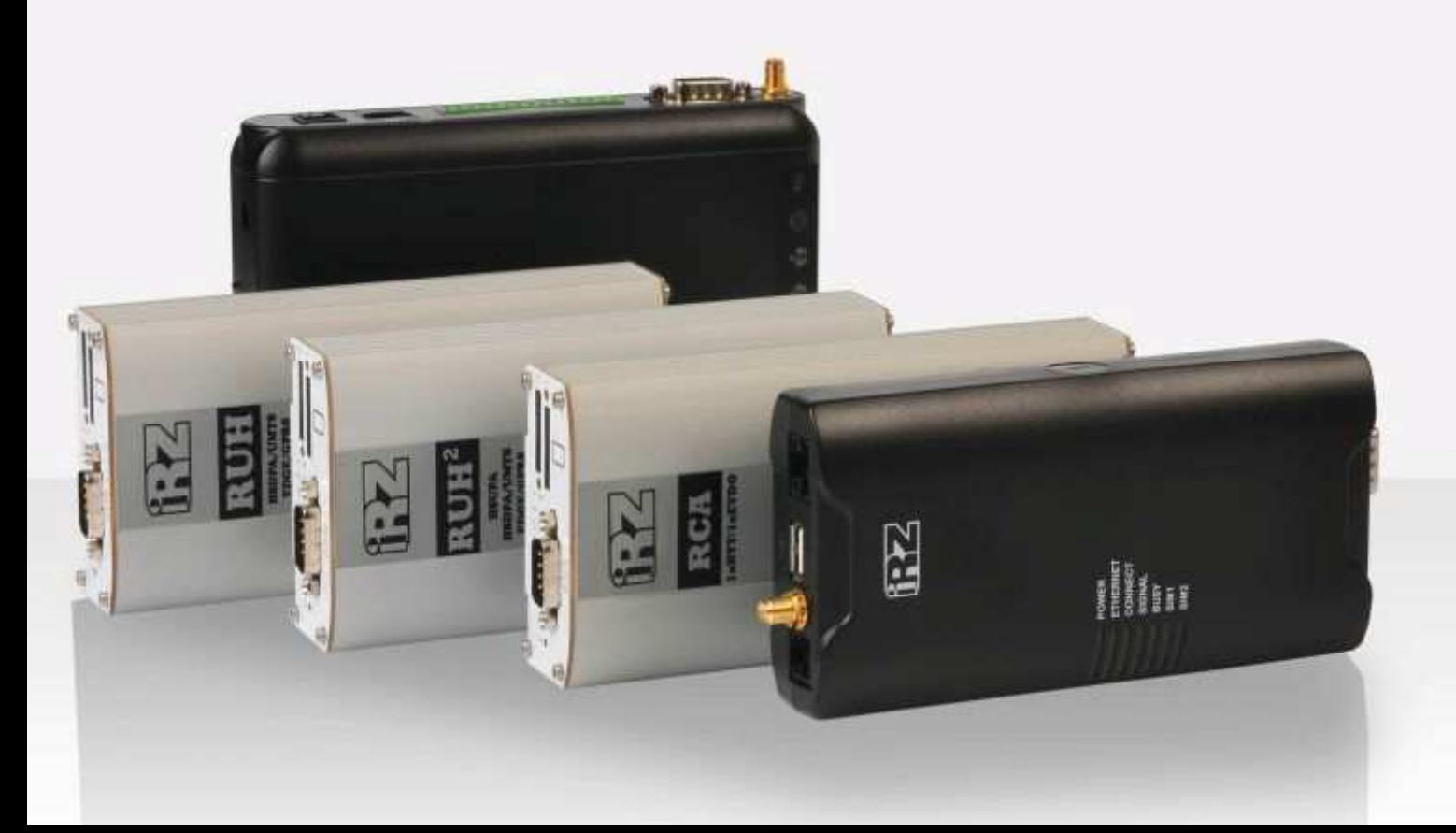

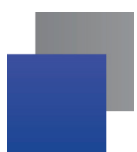

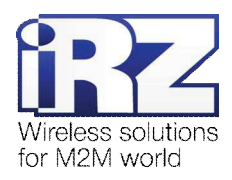

## Содержание

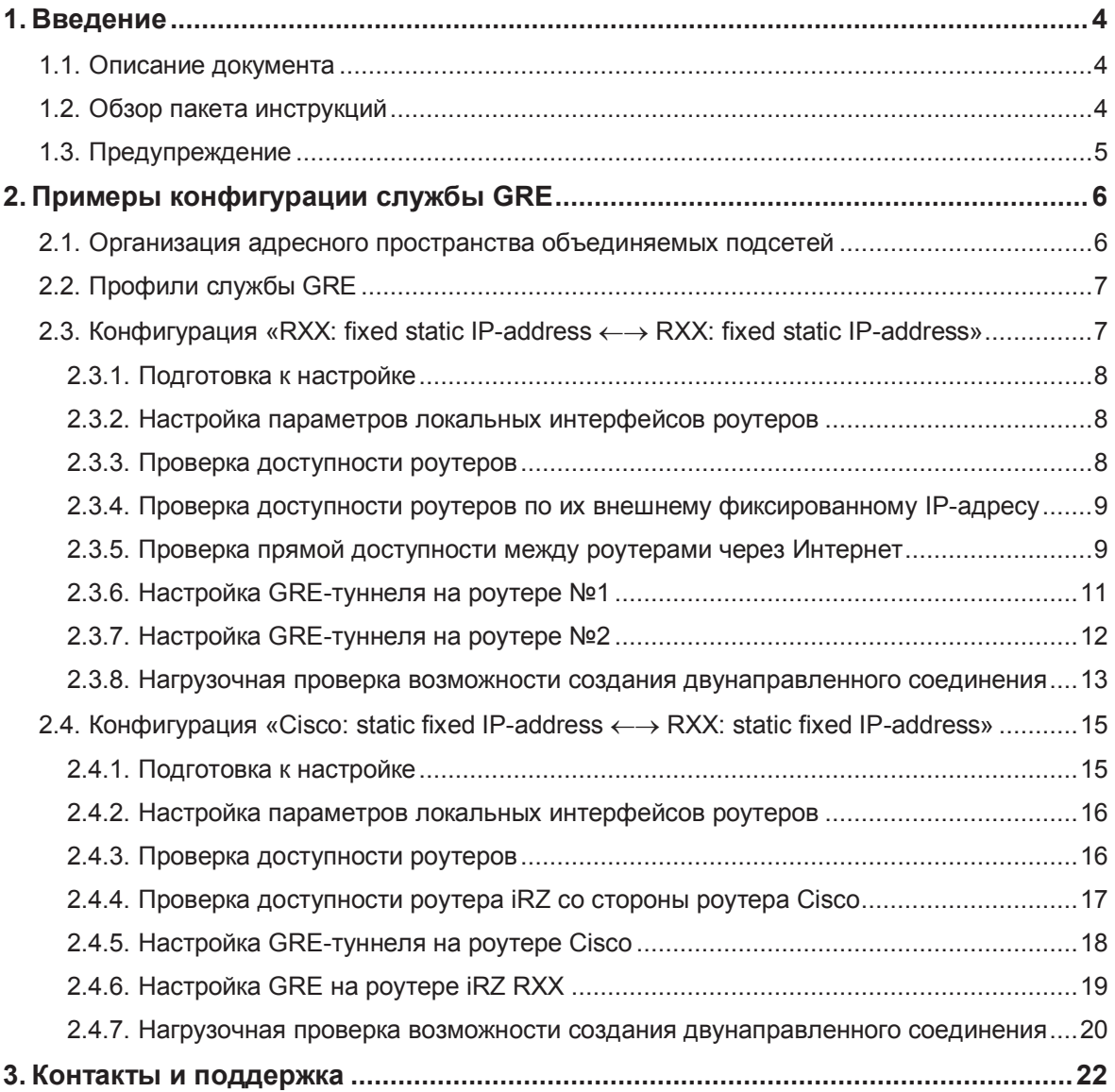

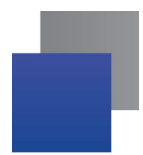

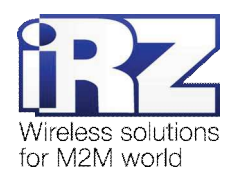

#### **Ɍɚɛɥɢɰɵ**

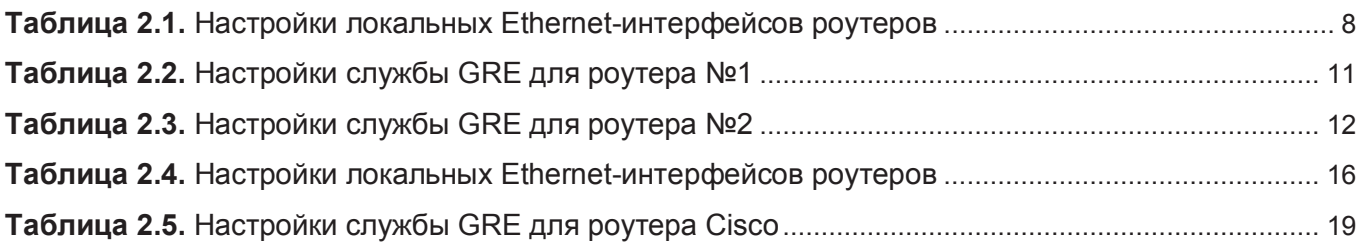

#### **Рисунки**

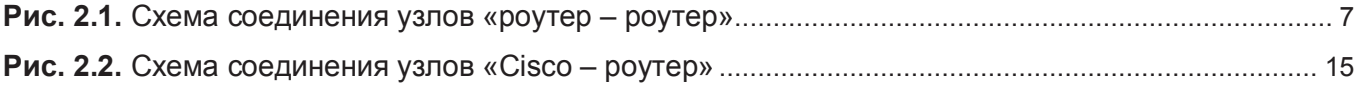

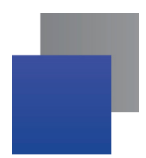

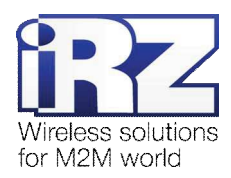

# 1. Введение

## 1.1. Описание документа

Данный документ является частью пакета инструкций по применению роутера iRZ и содержит примеры корректной конфигурации сетевой службы GRE в решениях, построенных на базе роутеров iRZ. Данный документ не содержит всей информации по работе с роутером.

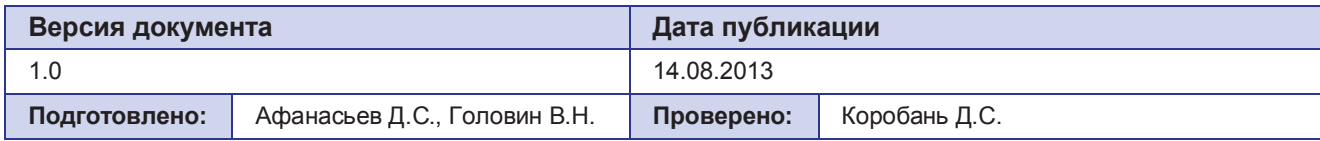

## 1.2. Обзор пакета инструкций

Вся документация на русском языке по продукции iRZ доступна на официальном сайте группы компаний «Радиофид» (www.radiofid.ru) в разделе «Поддержка».

Содержание «Пакета инструкций по обслуживанию роутера iRZ»:

- Руководство по эксплуатации роутера iRZ;
- Описание средств управления и мониторинга роутера iRZ;
- **E** Диагностика и методы устранения неисправностей роутера iRZ;
- Руководство по настройке роутера iRZ с помощью USB-накопителя;
- **E** Примеры рабочих конфигураций роутера iRZ:
	- **Создание виртуальных сетей и туннелей средствами OpenVPN;**
	- **Удалённый доступ к COM-порту роутера:**
	- **Защита передаваемых данных средствами IPSec;**
	- **DynDNS** и обход ограничений внешнего динамического IP-адреса;
	- **Объединение сетей с помощью GRE-туннелей;**
	- **Сбоеустойчивость уровня сети средствами VRRP;**
	- **Обеспечение доступа к внутрисетевым службам средствами PortForwarding;**
	- **В** Защита локальной сети и сервисов средствами встроенного Firewall;
- $\blacksquare$  Технические условия (ТУ);
- Протокол температурных испытаний;
- Декларация о соответствии.

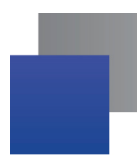

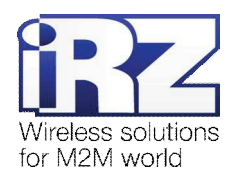

## 1.3. Предупреждение

Отклонение от рекомендованных параметров и настроек может привести к непредсказуемым последствиям и значительным издержкам, как в процессе пуско-наладки вычислительного комплекса, так и во время эксплуатации production-версии вычислительного комплекса в «боевых» условиях.

Внимание! Прежде чем вносить любые изменения в настройки оборудования, устанавливаемого на объекты, настоятельно рекомендуется проверить работоспособность всех параметров новой конфигурации на тестовом стенде. Также, не следует ограничиваться синтетическими тестами, а максимально реалистично воспроизвести условия, в которых будет эксплуатироваться оборудование.

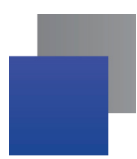

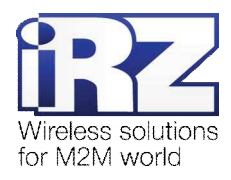

## **2. ɉɪɢɦɟɪɵɤɨɧɮɢɝɭɪɚɰɢɢɫɥɭɠɛɵ GRE**

В данном разделе приведены примеры конфигураций службы GRE, детально описывающие её функциональные возможности, а также поддерживаемые схемы соединения объединяемых узлов. Для наглядности, в некоторых примерах в качестве оконечного оборудования одной из сторон в схеме подключения был использован роутер Cisco класса SMB/SOHO серии с800.

Примечание: Описание некоторых процессов подготовки к развертыванию конфигурации (например - *настройка Интернет-подключения на роутере*) уже представлено в других документах пакета документации и выходит за рамки данного документа. Данное описание не включает материалы примеров конфигураций. Для получения рекомендаций по настройке Интернет-соединения на роутере **обратитесь к документу «Руководство по эксплуатации роутеров iRZ» (см. раздел «Интернет** соединение по GSM-каналу»).

Примечание: Функцию службы GRE-туннеля в роутерах выполняет часть ядра системы. Для применения параметров GRE используется консольная утилита «**ip»**.

Заказчик может обратиться в службу технической поддержки или к менеджеру по продажам компании «Радиофид Системы» и сделать запрос отдельной версии прошивки, включающей в себя уникальную конфигурацию службы GRE, решающую задачи заказчика, в случае, если это невозможно сделать средствами стандартной прошивки, представленной на сайте www.radiofid.ru.

## 2.1. Организация адресного пространства объединяемых подсетей

Прежде чем приступать к настройке службы GRE необходимо переопределить, что адреса объединяемых сетей различны. Если это не так, то адрес одной из сетей необходимо изменить. Настроить IP-адреса в роутерах iRZ можно, обратившись к странице **Configuration**  $\rightarrow$  **LAN** web-интерфейса роутера. Далее, к каждому примеру конфигурации службы GRE будут приложены настройки сетевых интерфейсов.

Примечание: Параметры службы GRE позволяют указать отдельные IP-адреса для оконечных интерфейсов GRE-туннеля. Это позволяет упростить процесс настройки, избежав путаницы, когда объединяемые подсети имеют несколько общих октетов в IP-адресе. Например: сеть 192.168.1.0 с маской 255.255.255.128 (узлы 192.168.1.1 – 192.168.1.127) и сеть 192.168.1.128 с маской 255.255.255.128 (узлы 192.168.1.129 - 192.168.1.254).

Таким образом, при формировании конфигурации GRE-туннелей рекомендуется выделить для их интерфейсов отдельные адреса – это «правило хорошего тона», позволяющее избежать путаницы при расчёте и распределении сетевого адресного пространства.

**Примечание:** Для получения информации о способе настройки IP-адреса локальной подсети (подсетей) на povтере Cisco требуется обратиться к разделу «Configuring a LAN with DHCP and VLANs» официальной документации на сайте Cisco.

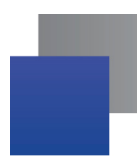

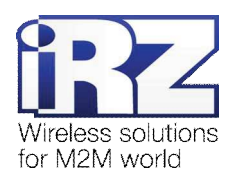

## $2.2.$  Профили службы GRE

Конфигурирование параметров службы GRE выполняется на странице **Configuration → GRE**. Для настройки доступно до 10 одновременно активных профилей.

Страница «GRE Tunnel Configuration» позволяет выполнять быстрое включение и отключение профилей через параметр **Create**, избавляя пользователя от необходимости открывать страницу полной конфигурации каждого профиля, тем самым сокращая общее время настройки службы.

Значения параметра **Create**: **yes** – указанный профиль будет активен после нажатия кнопки «Apply» и после каждой загрузки роутера, **no** – не активен ни при каких обстоятельствах.

Получить доступ ко всем параметрам профиля GRE, можно нажав на ссылку «**[Edit]**», напротив редактируемого профиля.

Групповое сохранение и применение новых настроек выполняется нажатием на кнопку «**Apply**».

## **2.3. Конфигурация «RXX: fixed static IP-address ←→ RXX: fixed static IP-address»**

Данная конфигурация позволяет решить одновременно две задачи:

- прозрачно объединить подсети филиалов, разнесённых территориально;
- явно обособить пространство туннеля с помощью отдельной адресации его конечных точек.

Для реализации данной конфигурации в обоих роутерах должны быть использованы SIM-карты с внешними фиксированными IP-адресами либо внутренними фиксированными IP-адресами (в случае предоставления оператором сотовой связи услуги по обеспечению связи между устройствами в рамках виртуальной частной сети с выделенным APN).

Ниже приведена схема соединения узлов (рис. 2.1) с описанием процесса применения данной конфигурации на роутере.

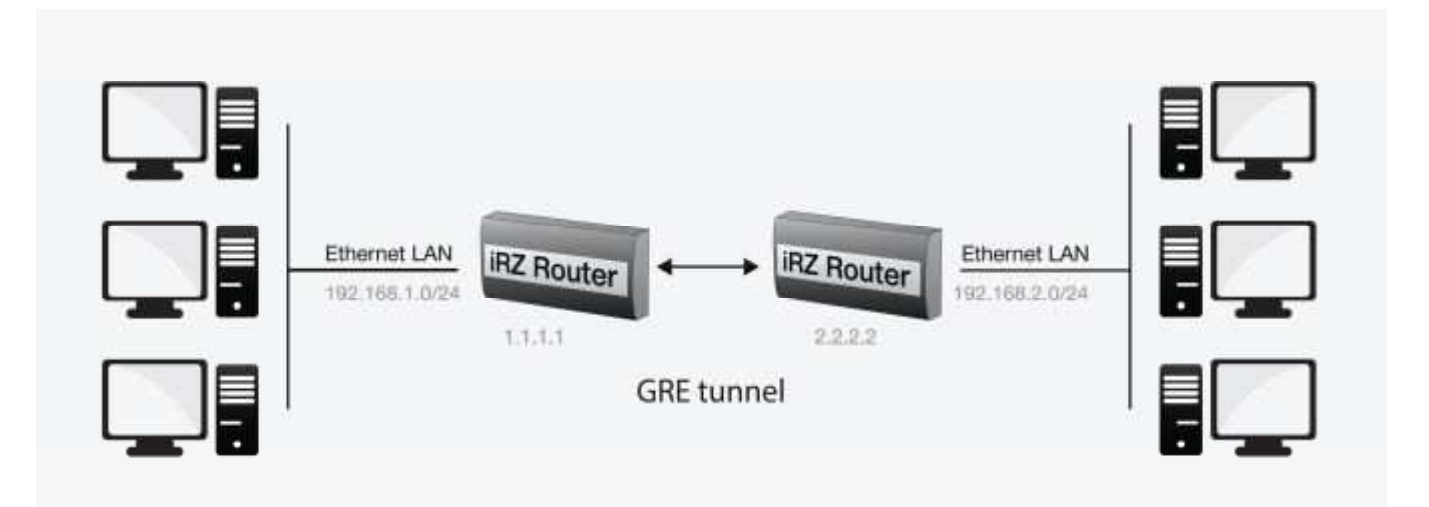

Рис. 2.1. Схема соединения узлов «роутер – роутер»

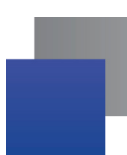

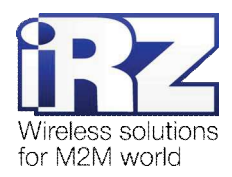

#### **2.3.1. Подготовка к настройке**

Процесс подготовки и развертывания данной конфигурации состоит из следующих этапов:

- **E** настройка параметров локальных интерфейсов роутеров;
- **k** настройка и проверка Интернет-подключения на обоих роутерах;
- $\blacksquare$  проверка доступности роутеров:
	- **■** проверка доступности роутеров по их внешнему фиксированному IP-адресу;
	- **проверка прямой доступности между роутерами через Интернет:**
- настройка GRE-туннеля на роутере №1;
- настройка GRE-туннеля на роутере №2;
- **■** нагрузочная проверка возможности создания двунаправленного соединения.

Для настройки Интернет-подключения следует обратиться к документу «Руководство по **эксплуатации роутеров iRZ» (см. раздел «Интернет соединение по GSM-каналу»).** 

#### **2.3.2. Настройка параметров локальных интерфейсов роутеров**

В данном разделе в таблице 2.1 описаны параметры локальных Ethernet-интерфейсов настраиваемых povtepos.

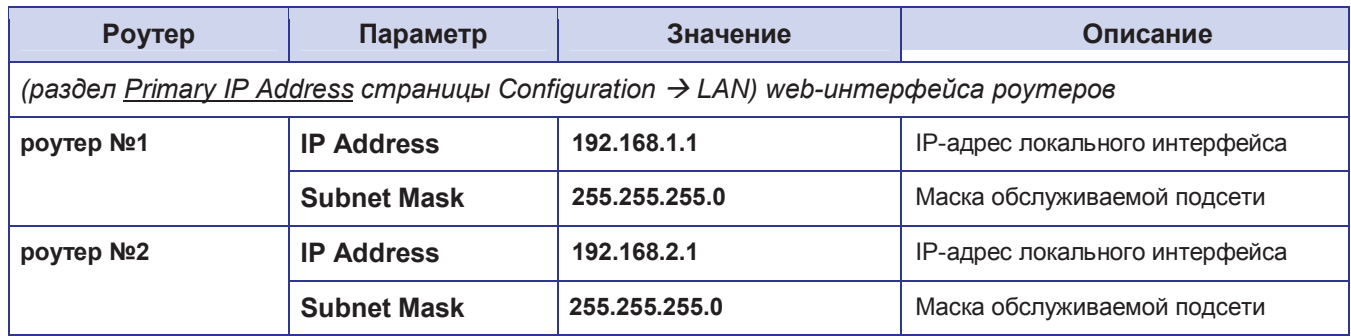

#### Таблица 2.1. Настройки локальных Ethernet-интерфейсов роутеров

#### $2.3.3.$  Проверка доступности роутеров

Прежде чем переходить непосредственно к настройке службы GRE на роутерах, необходимо убедиться в их доступности из сети Интернет, а также по отношению друг к другу. Это требуется для сокращения времени устранения проблем при создании GRE-соединения на ранней стадии развертывания решения.

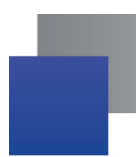

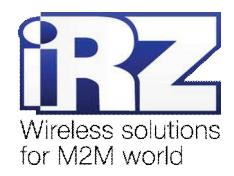

#### 2.3.4. Проверка доступности роутеров по их внешнему фиксированному IP-адресу

После того, как на роутере настроено интернет-подключение, требуется выполнить проверку доступности устройства из сети Интернет. В случае неверной настройки параметров подключения есть вероятность успешного выхода роутера в сеть Интернет, однако доступность устройства при этом не может быть гарантирована.

**Предупреждение:** Выполнять данную проверку при помощи программы **ping** не рекомендуется, т.к. полученные в ответ ICMP-пакеты не будут свидетельствовать о том, что они были отправлены именно настраиваемым роутером, а не неизвестным устройством, обладающим проверяемым IP-адресом (это возможно в случае некорректной конфигурации интернет-подключения на роутере iRZ).

Для выполнения проверки доступности обоих настраиваемых роутеров выполните следующие действия:

- **1.** Включите на каждом роутере любую из служб удалённого доступа; (для роутера производства iRZ - можно обратиться к разделу «Настройка удалённого доступа» документа «Описание средств управления роутером iRZ»)
- **2.** Откройте интернет-браузер, либо командую консоль;
- **3. Осуществите попытку получения доступа к устройствам через сеть Интернет.**

Рекомендация: Если при включении удаленного доступа реквизиты (имя пользователя и пароль) не были изменены, рекомендуется убедиться, что проверяемый IP-адрес принадлежит именно настраиваемому роутеру. Проверьте уникальную информацию – строку UNIT NAME или настройки локальной сети и сетевых служб.

#### $2.3.5.$  Проверка прямой доступности между роутерами через Интернет

После проверки доступности роутеров по их фиксированному IP-адресу следует убедиться в доступности роутеров в отношении друг друга.

После выполнения проверки доступности роутера №2 в отношении роутера №1, также требуется выполнить обратную проверку доступности роутера №1 в отношении роутера №2. В случае, если оба роутера являются моделями серии iRZ RXX – процедура проверки аналогична для обоих направлений.

Предупреждение: Для Северо-Западного региона России характерна невозможность установления связи между роутерами, когда на обоих устройствах используются SIM-карты одного и того же оператора сотовой связи – «Мегафон» или «МТС» (независимо от используемого тарифа и подключённых услуг. в т.ч. «Фиксированный IP-адрес» у «Мегафон», или «Реальный IP» у «МТС»). Поэтому перед заключением договора на предоставление телематических услуг с оператором, рекомендуется провести ряд тестов на возможность осуществления связи между устройствами, использующими SIM-карты данного оператора. Данное ограничение недействительно для случаев использования выделенного APN.

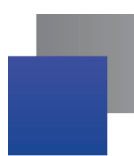

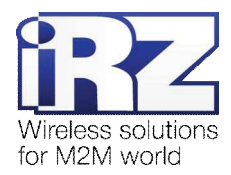

Для выполнения проверки доступности роутера №2 в отношении роутера №1 необходимо:

- **1.** Включите роутер №2 и подключите его к компьютеру; (с помошью «crossover»-патчкорда)
- **2.** Откройте интернет-браузер;

(«Рабочий стол»  $\rightarrow$  «Opera», либо «Internet Explorer», «Firefox», «Chrome» и пр.)

- **3.** Введите в адресную строку локальный IP-адрес роутера №2; (в данной конфигурации: 192.168.2.1)
- 4. Откройте страницу статуса интернет-соединения; (Status and  $log \rightarrow$  Internet)
- 5. После подключения роутера №2 к сети Интернет, запишите его внешний IP-адрес;
- **6.** Отключите роутер №2 от компьютера; (сохранив коммутацию с сетью питания и GSM/3G-антенной)
- **7.** Подключите к компьютеру роутер №1: (с помощью «crossover»-патчкорда)
	-
- **8.** На компьютере вернитесь к окну интернет-браузера;
- 9. Введите в адресную строку локальный IP-адрес роутера №1; (в данной конфигурации: 192.168.1.1)
- 10. Откройте страницу проверки соединения «Ping Test»;

 $(A$ dministration  $\rightarrow$  Ping Test)

- 11. Напротив надписи «Ping Address/URL» введите внешний IP-адрес роутера №2; (в данной конфигурации: 2.2.2.2)
- **12. Нажмите [Enter]**
- 13. Подождите некоторое время до загрузки страницы;

Сообщение страницы должно содержать информацию, подобную приведённой в листинге 1.

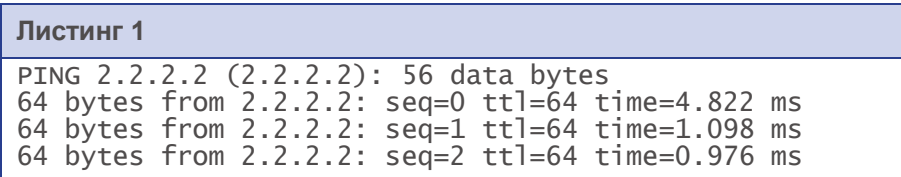

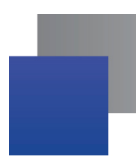

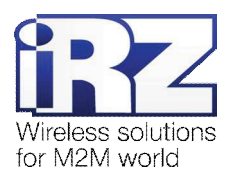

## 2.3.6. Настройка GRE-туннеля на роутере №1

В данном разделе описаны параметры службы GRE, настраиваемые в данной конфигурации, и пояснены их значения.

Примечание: Перед настройкой службы GRE необходимо убедиться в отсутствии запрещающих правил сетевого экрана роутера; в заводских настройках роутера служба сетевого экрана выключена.

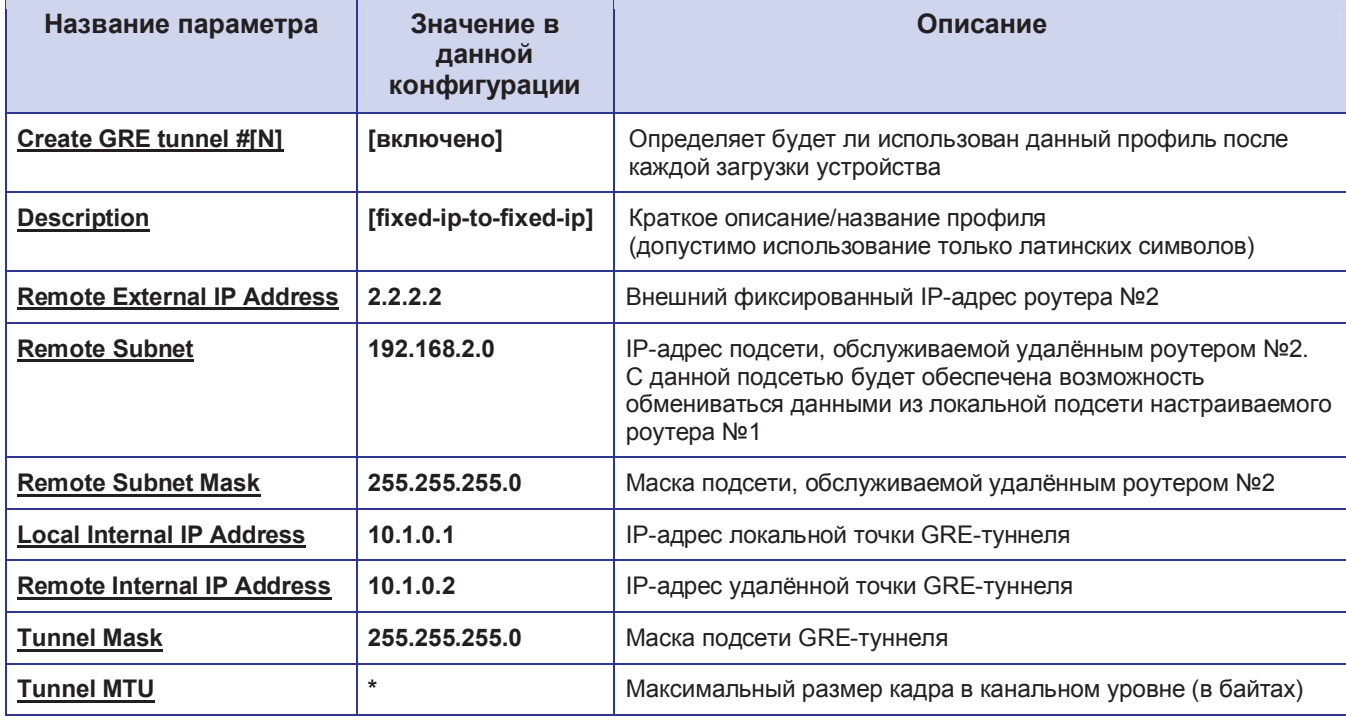

#### Таблица 2.2. Настройки службы GRE для роутера №1

Примечание: Рекомендуется не задавать параметр Tunnel MTU, если данные передаются без задержек и повреждений. В противном случае необходимо выяснить минимальный MTU канала и установить Tunnel MTU меньшим либо равным ему.

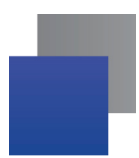

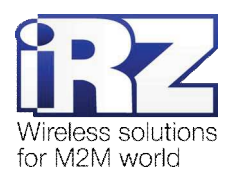

#### 2.3.7. Настройка GRE-туннеля на роутере №2

Настройка роутера №2 выполняется способом, аналогичным процессу настройки роутера №1, с единственным исключением, описанным в следующем параграфе.

Значения параметров Tunnel Mask и Tunnel MTU профиля роутера №2 должны быть идентичны значениям этих же параметров в профиле роутера №1. IP-адрес конечной точки туннеля роутера №2 должен находиться в адресном пространстве туннеля (рассчитывается исходя их параметров IP-адреса конечной точки туннеля роутера №1 и маски подсети туннеля).

Таким образом, конфигурация роутера №2 должна выглядить так, как представлена в таблице 2.3.

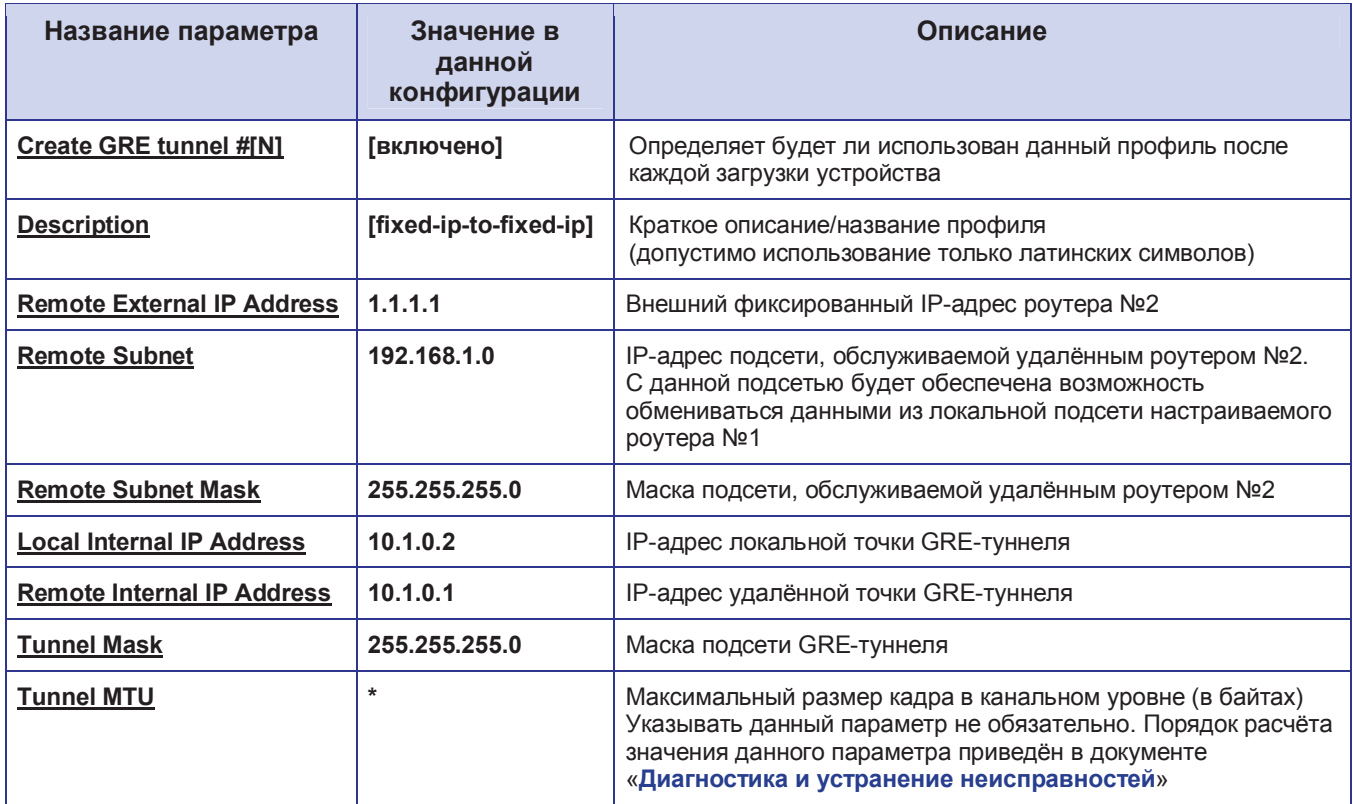

#### Таблица 2.3. Настройки службы GRE для роутера №2

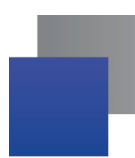

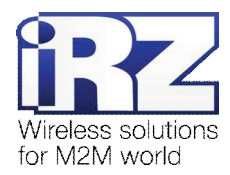

#### 2.3.8. Нагрузочная проверка возможности создания двунаправленного соединения

Для подтверждения работоспособности данной конфигурации необходимо осуществить передачу полезной информации между подсетями, обслуживаемыми роутерами в обоих направлениях. Для проверки доступности подсети, обслуживаемой роутером №2 из подсети, обслуживаемой роутером №1 требуется выполнить следующие действия:

- **1. Включите роутер №1 и подключите его к компьютеру;**
- **2.** Откройте интернет-браузер; («Рабочий стол»  $\rightarrow$  «Opera», либо «Internet Explorer», «Firefox», «Chrome» и пр.)
- **3.** Введите в адресную строку локальный IP-адрес роутера №1; (В данной конфигурации: 192.168.1.1)
- 4. Дождитесь установки Интернет-соединения;
- **5.** Откройте страницу проверки соединения «Ping Test»; (Administration  $\rightarrow$  Ping Test)
- 6. Напротив надписи «Ping Address/URL» введите локальный IP-адрес роутера №2; (В данной конфигурации: 192.168.2.1)
- **7.** Нажмите [Enter]
- **8.** Подождите некоторое время до загрузки страницы;

Сообщение страницы должно содержать информацию, подобную приведённой в листинге 3.

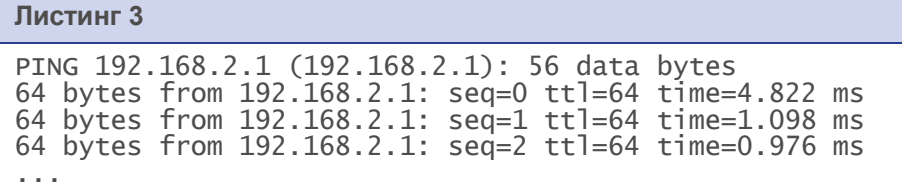

Для выполнения проверки связи с роутером №1 со стороны роутера №2 следует выполнить действия. аналогичные описанным выше (раздел 2.3.5):

- **1.** Включите роутер №2 и подключите его к компьютеру;
- **2.** Откройте интернет-браузер:

(«Рабочий стол» → «Opera», либо «Internet Explorer», «Firefox», «Chrome»)

- **3.** Введите в адресную строку локальный IP-адрес роутера №2; (В данной конфигурации: 192.168.2.1)
- 4. Откройте страницу проверки соединения «Ping Test»; (Administration  $\rightarrow$  Ping Test)
- **5. Напротив надписи «Ping Address/URL» введите локальный IP-адрес роутера №1;** (В данной конфигурации: 192.168.1.1)
- **6.** Нажмите [Enter]
- **7.** Подождите некоторое время до загрузки страницы;

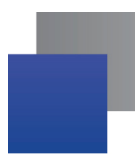

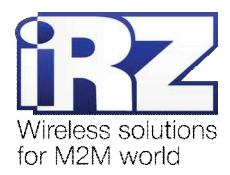

Сообщение страницы должно содержать информацию, подобную приведённой в листинге 4.

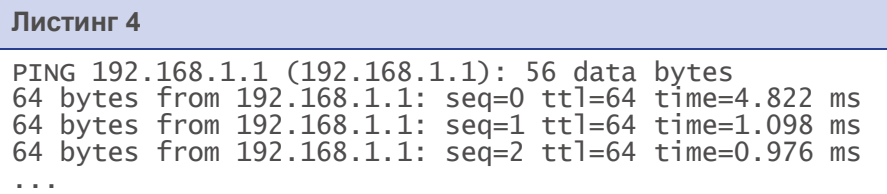

**Рекомендация!** Если сообщения на странице «Ping test» после нажатия кнопки «Ping» так и не появились, необходимо убедиться, что:

- 1. локальный IP-адрес каждого роутера находится в пределах адресного пространства обслуживаемой им сети;
- **2.** отсутствуют запрещающие правила сетевого экрана роутера, блокирующие работу службы GRE;
- **3.** качество GSM/3G-сигнала должно соответствует приемлемому уровню исходя из значений таблицы «Градации уровня сигнала» документа «Руководство по эксплуатации роутеров **iRZ**»;
- 4. пропускная способность канала оператора связи не менее 64 кбит/с и оператор связи не блокирует работу протоколов службы GRE.

После того, как все проверки пройдены, можно приступать непосредственно к построению решения на базе службы GRE.

**Рекомендация:** Если одна или несколько проверок не увенчались успехом, а также если возникли проблемы в ходе эксплуатации развернутой конфигурации рекомендуется обратиться к документу «Диагностика и методы устранения неисправностей роутеров iRZ» за рекомендациями по разрешению возникшей проблемы.

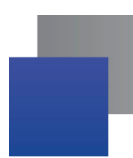

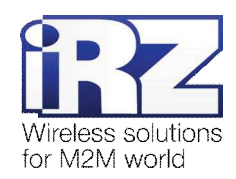

## **2.4. Конфигурация «Cisco: static fixed IP-address ←→ RXX: static fixed IP-address»**

Данная конфигурация позволяет решить одновременно две задачи:

- **■** прозрачно объединить подсети филиалов, разнесённых территориально;
- явно выделить пространство туннеля с помощью обособленной адресации его конечных точек.

Для реализации данной конфигурации в обоих роутерах должны быть использованы SIM-карты с внешними фиксированными IP-адресами, либо внутренними фиксированными IP-адресами (в случае предоставления оператором сотовой связи услуги по обеспечению связи между устройствами в рамках виртуальной частной сети с выделенным APN).

Ниже приведена схема соединения узлов (рис. 2.2) с описанием процесса применения данной конфигурации на роутере.

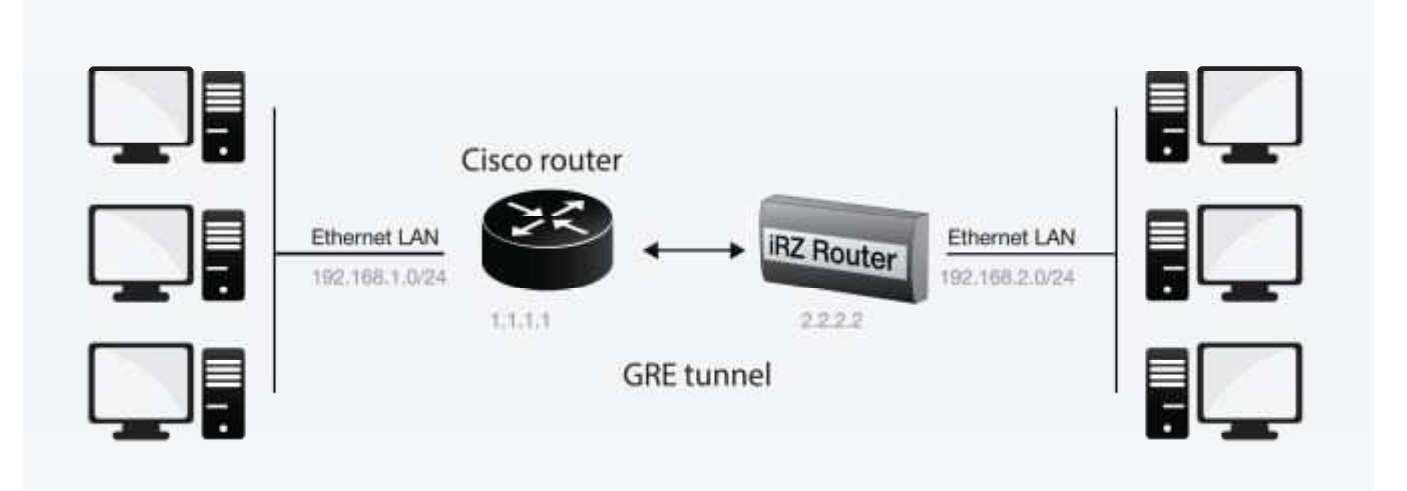

Рис. 2.2. Схема соединения узлов «Cisco – роутер»

#### **2.4.1. Подготовка к настройке**

Процесс подготовки и развертывания данной конфигурации состоит из следующих этапов:

- настройка параметров локальных интерфейсов роутеров;
- настройка и проверка Интернет-подключения на роутере iRZ;
- $\blacksquare$  проверка доступности роутеров:
	- **■** проверка роутеров по их внешнему фиксированному IP-адресу;
	- проверка доступности роутера Cisco со стороны роутера iRZ RXX;
	- **проверка доступности роутера iRZ RXX со стороны роутера Cisco;**
- настройка GRE-туннеля на роутере Cisco;
- настройка GRE-туннеля на роутере iRZ RXX;
- нагрузочная проверка возможности создания двунаправленного зашифрованного соединения.

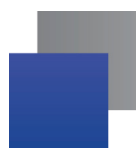

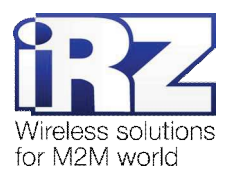

Для настройки Интернет-подключения роутера iRZ RXX следует обратиться к документу «Руководство

по эксплуатации роутеров iRZ» (см. раздел «Интернет соединение по GSM-каналу»).

Для настройки Интернет-подключения на роутере Cisco следует обратиться к официальному Интернетресурсу компании-производителя – http://www.cisco.com/cisco/web/RU/support/index.html.

## $2.4.2.$  Настройка параметров локальных интерфейсов роутеров

В данном разделе в таблице 2.4 описаны параметры локальных Ethernet-интерфейсов настраиваемых роутеров.

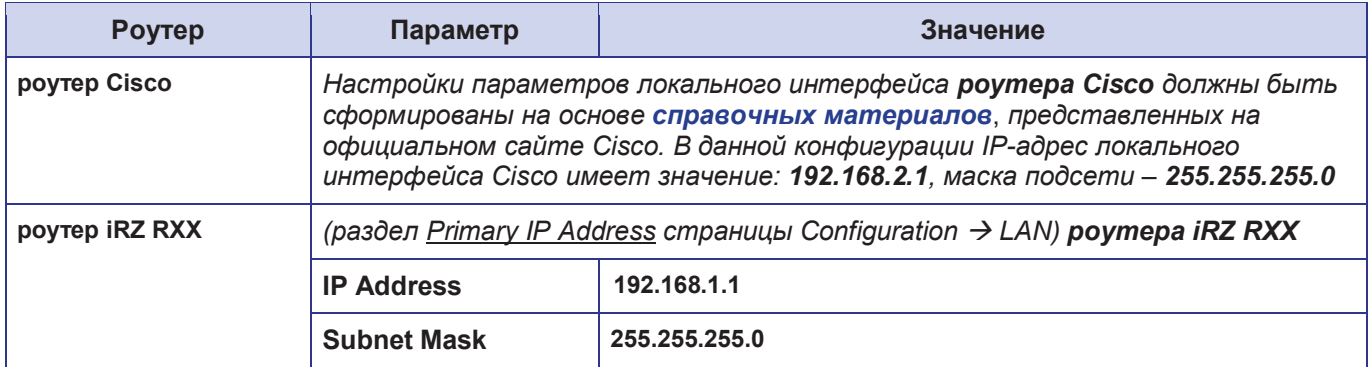

**Таблица 2.4.** Настройки Ethernet-интерфейсов роутеров

## $2.4.3.$  Проверка доступности роутеров

Прежде чем переходить непосредственно к настройке службы GRE на роутерах необходимо убедиться в их доступности из сети Интернет, а также по отношению друг к другу. Это требуется для сокращения времени устранения проблем при создании GRE-соединения на ранней стадии развертывания решения.

Проверка доступности роутеров по их внешнему фиксированному IP-адресу должна быть выполнена по методу, описанному в разделе «Проверка доступности роутеров по их внешнему фиксированному IPадресу». Проверка доступности роутера Cisco со стороны роутера iRZ RXX должна быть выполнена по методу, описанному в разделе «Проверка прямой доступности между роутерами через Интернет».

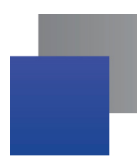

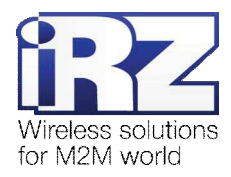

## **2.4.4. ɉɪɨɜɟɪɤɚɞɨɫɬɭɩɧɨɫɬɢɪɨɭɬɟɪɚ iRZ ɫɨɫɬɨɪɨɧɵɪɨɭɬɟɪɚ Cisco**

Для выполнения проверки доступности роутера iRZ со стороны роутера Cisco необходимо выполнить следующие действия:

Примечание: На момент данной проверки Интернет-подключение на роутере Сіѕсо должно быть настроено и проверено.

- **1. Включите роутер iRZ RXX и подключите его к компьютеру;** (с помощью «crossover»-патчкорда)
- **2.** Откройте интернет-браузер;

(«Рабочий стол»  $\rightarrow$  «Opera», либо «Internet Explorer», «Firefox», «Chrome» и пр.)

- **3.** Введите в адресную строку локальный IP-адрес роутера IRZ RXX; (В данной конфигурации: 192.168.1.1)
- 4. Откройте страницу статуса интернет-соединения; (Status and  $log \rightarrow$  Internet)
- 5. После подключения povtepa iRZ RXX к Интернету, запишите его внешний IP-адрес:
	- **6.** Отключите роутер iRZ RXX от компьютера; (сохранив коммутацию с сетью питания и GSM/3G-антенной)
	- **7. Включите роутер Cisco и подключите его к компьютеру:** (с помощью «crossover»-патчкорда, либо кабеля Cisco «COM»  $\rightarrow$  «AUX»)
	- **8.** Подключите к роутеру Cisco удалённо, через Telnet, либо через СОМ-порт; (с помощью программы «PuTTY», либо «HyperTerminal»)
	- **9.** Дождитесь приглашения консоли управления Cisco; (как правило, приглашение содержит строку: « [имя\_роутера]>\_ »)
	- 10. Введите команду: «ping [*внешний фиксированный IP-адрес роутера IRZ RXX*]»; (В данной конфигурации: «ping 2.2.2.2»)
	- **11. Нажмите [Enter]**
	- **12. Подождите некоторое время до конца выполнения команды PING.**

Сообщение страницы должно содержать информацию, подобную приведённой в листинге 5.

#### **Листинг 5**

```
User Access Verification 
Password:
Router>ping 2.2.2.2 
Type escape sequence to abort. 
Sending 5, 100-byte ICMP Echos to 2.2.2.2, timeout is 2 seconds: 
!!!!!
Success rate is 100 percent (5/5), round-trip min/avg/max = 120/124/140 ms
Router>
```
Показателем проверки, в данном случае, будет наличие и количество символов «!» (восклицательного знака) после ввода команды «ping».

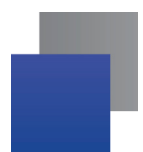

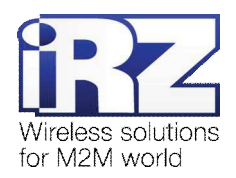

Полное либо частичное отсутствие (менее 5) этих знаков говорит о том, что проверка завершилась неудачей. В данной ситуации для разрешения проблемы рекомендуется обратиться к документу «Диагностика и методы устранения неисправностей роутера iRZ», раздел «Служба GRE».

#### **2.4.5. Настройка GRE-туннеля на роутере Cisco**

Далее приведён сценарий автоматической настройки (листинг 6), реализующий конфигурацию роутера Сіѕсо в полуавтоматическом режиме (отсутствует необходимость ручного ввода каждой команды, сценарий применяется копированием его текста в консоль управления Cisco).

ВНИМАНИЕ! Данный пример может быть непосредственно применён только на моделях серии с800. Для применения данного сценария на других моделях Cisco рекомендуется ознакомиться с возможными изменениями в синтаксисе интерфейса управления роутерами других серий.

ВНИМАНИЕ! Применение данного сценария может повлечь за собой порчу, модификацию, либо необратимую **потерю** критичной конфигурационной информации роутера заказчика. Перед применением данного сценария на рабочем роутере Cisco настоятельно рекомендуется ознакомление с его конфигурационными директивами и замена значений параметров из данного примера на актуальные для развёртываемой конфигурации.

Перед применением сценария на роутере Cisco необходимо войти в режим администрирования үстройством. Для этого требуется ввести команду «enable», затем нажать [Enter] и ввести пароль доступа к уровню администрирования устройством. Далее можно вставить текст сценария конфигурации в окно консоли управления.

Примечание: В программе PuTTY вставка текста из буфера осуществляется нажатием правой кнопки мыши. В консольной программе telnet вставка осуществляется нажатием правой кнопки мыши и выбором пункта «Вставить» в контекстном меню.

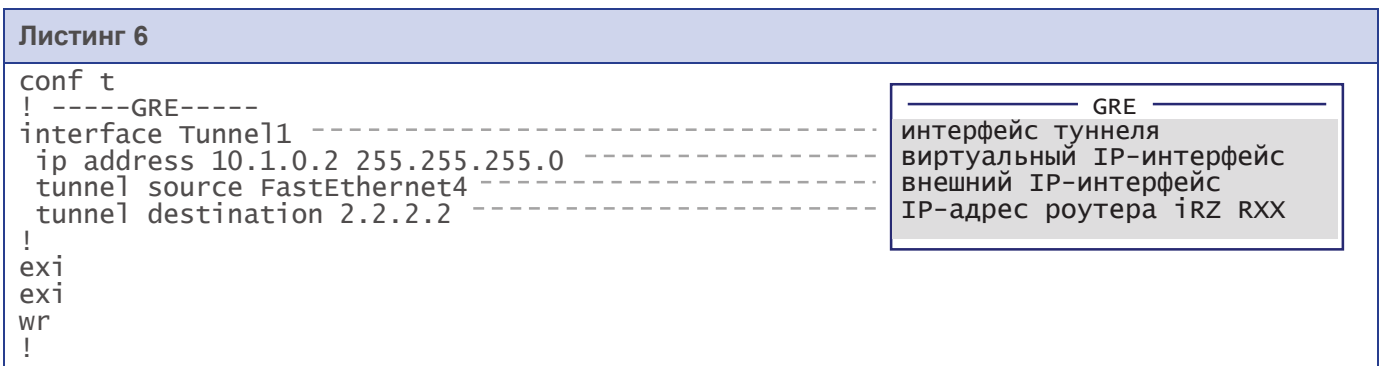

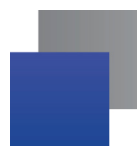

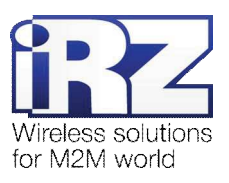

Таблица 2.5 содержит описание использованных директив конфигурации Сisco в сценарии листинга 6

Название параметра **и пруг в 19** Значение в данной конфиг**урации Описание** dzǸǽǰǻǿǰǴǼǽǾǸǸǰǶȊ Tunnel1 ɋɨɡɞɚɟɬɜɢɪɬɭɚɥɶɧɵɣɬɭɧɧɟɥɶɜɫɟɬɟɜɨɣɩɨɞɫɢɫɬɟɦɟ роутера Cisco и определяет его имя виртуальный IP-интерфейс | 10.1.0.2  $\vert$  IP-адрес, определяемый отдельно для виртуального туннеля внешний IP-интерфейс | FastEthernet4 Имя WAN-интерфейса (внешнего интерфейса) роутера, который будет использоваться для обработки входящих и исходящих подключений при создании GRE-туннеля IP-адрес роутера iRZ RXX 2.2.2.2  $\vert$  Определяет IP-адрес роутера iRZ RXX

Таблица 2.5. Настройки службы GRE для роутера Cisco

Примечание: На роутерах Сisco не требуется задавать явные разрешающие правила для обеспечения прохождения GRE-трафика до их внутренней сетевой подсистемы. Данные правила могут потребоваться только в случае использования в вычислительном комплексе заказчика вышестоящего сетевого экрана.

## $2.4.6$ . Настройка GRE на роутере *iRZ RXX*

Настройка службы GRE на роутере должна быть выполнена по методу, описанному в разделе «Настройка GRE-туннеля на роутере №1», за исключением параметров Local Subnet и Remote Subnet службы GRE и параметров локального интерфейса. Значения этих параметров в данной конфигурации для роутера iRZ RXX изменены на следующие:

- **Remote Subnet**  $\rightarrow$  **192.168.1.0**
- $Local$  Subnet  $\rightarrow$  **192.168.2.0**
- **•** Параметры обслуживаемой подсети:
	- IP-адрес локального интерфейса → 192.168.2.1
	- IP-адрес обслуживаемой роутером iRZ RXX подсети → 192.168.2.0 255.255.255.0

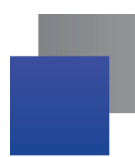

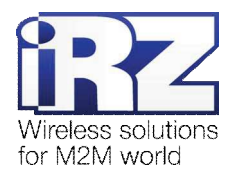

#### 2.4.7. Нагрузочная проверка возможности создания двунаправленного соединения

Для подтверждения работоспособности данной конфигурации необходимо осуществить передачу полезной информации между подсетями, обслуживаемыми роутерами, в обоих направлениях.

Для проверки доступности подсети, обслуживаемой роутером Cisco, из подсети, обслуживаемой роутером iRZ RXX, выполните следующие действия:

- **1.** Включите роутер iRZ RXX и подключите его к компьютеру;
- **2.** Откройте командную строку Windows;
- **3.** Введите команду: «telnet 192.168.2.1»;
- **4.** Введите имя пользователя и пароль доступа к роутеру iRZ RXX;
- **5.** Дождитесь появления строки приглашения консоли: «# »;
- **6.** Введите команду: «ping 192.168.1.1 192.168.2.1» (в параметре «–I» использована заглавная буква «I»);
- **7.** Нажмите [Enter]
- **8.** Подождите некоторое время до загрузки страницы.

Сообщение страницы должно содержать информацию, подобную приведённой в листинге 7.

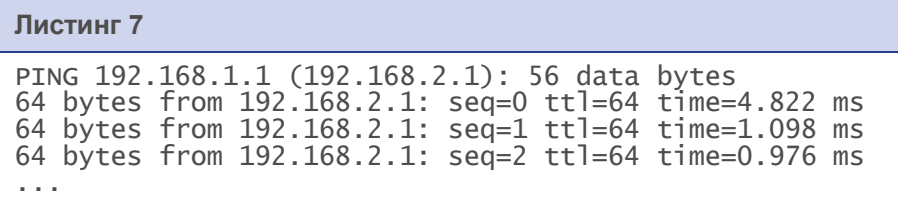

Для проверки доступности подсети, обслуживаемой роутером iRZ RXX, из подсети, обслуживаемой роутером Cisco, выполните следующие действия:

- **1. Подключитесь к роутеру Cisco удалённо через Telnet, либо через СОМ-порт;** (с помощью программы «PuTTY», либо «HyperTerminal»)
- **2. Дождитесь приглашения консоли управления Cisco;**

(как правило, приглашение содержит строку: « [имя роутера]> »)

**3.** Введите команду:

«ping *[IP внутреннего интерфейса iRZ RXX]* source *[IP внутреннего интерфейса Cisco]*»;

(В данной конфигурации: «ping 192.168.1.1 source 192.168.2.1»)

- **4.** Нажмите [Enter]
- 5. Подождите некоторое время до окончания выполнения команды.

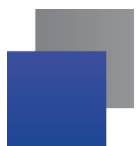

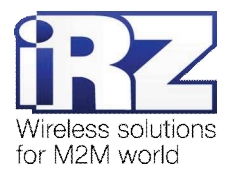

Сообщение страницы должно содержать информацию, подобную приведённой в листинге 8

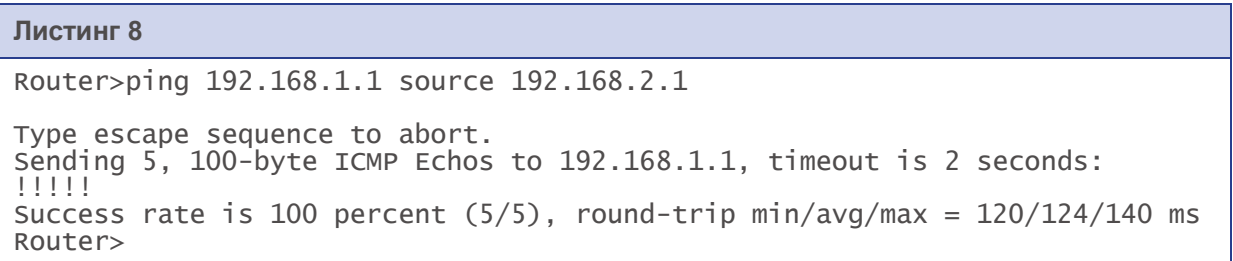

Показателем проверки в данном случае будет наличие и количество символов «!» (восклицательного знака) после ввода команды «ping».

Полное либо частичное отсутствие (менее 5) этих знаков говорит о том, что проверка завершилась неудачей. В данной ситуации для разрешения проблемы рекомендуется обратиться к документу «Диагностика и методы устранения неисправностей роутера iRZ», раздел «Служба GRE».